# DOSKONALY PRAKTYK

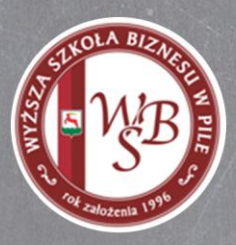

# Narzędzia umożliwiające pracę nad dokumentami w czasie rzeczywistym w tym m.in. EPUAP

Materiały dydaktyczne do bloku

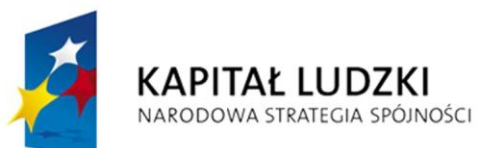

**UNIA EUROPEJSKA EUROPEJSKI FUNDUSZ SPOŁECZNY** 

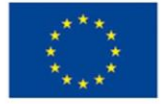

Projekt współfinansowany ze środków Unii Europejskiej<br>w ramach Europejskiego Funduszu Społecznego

### Spis treści

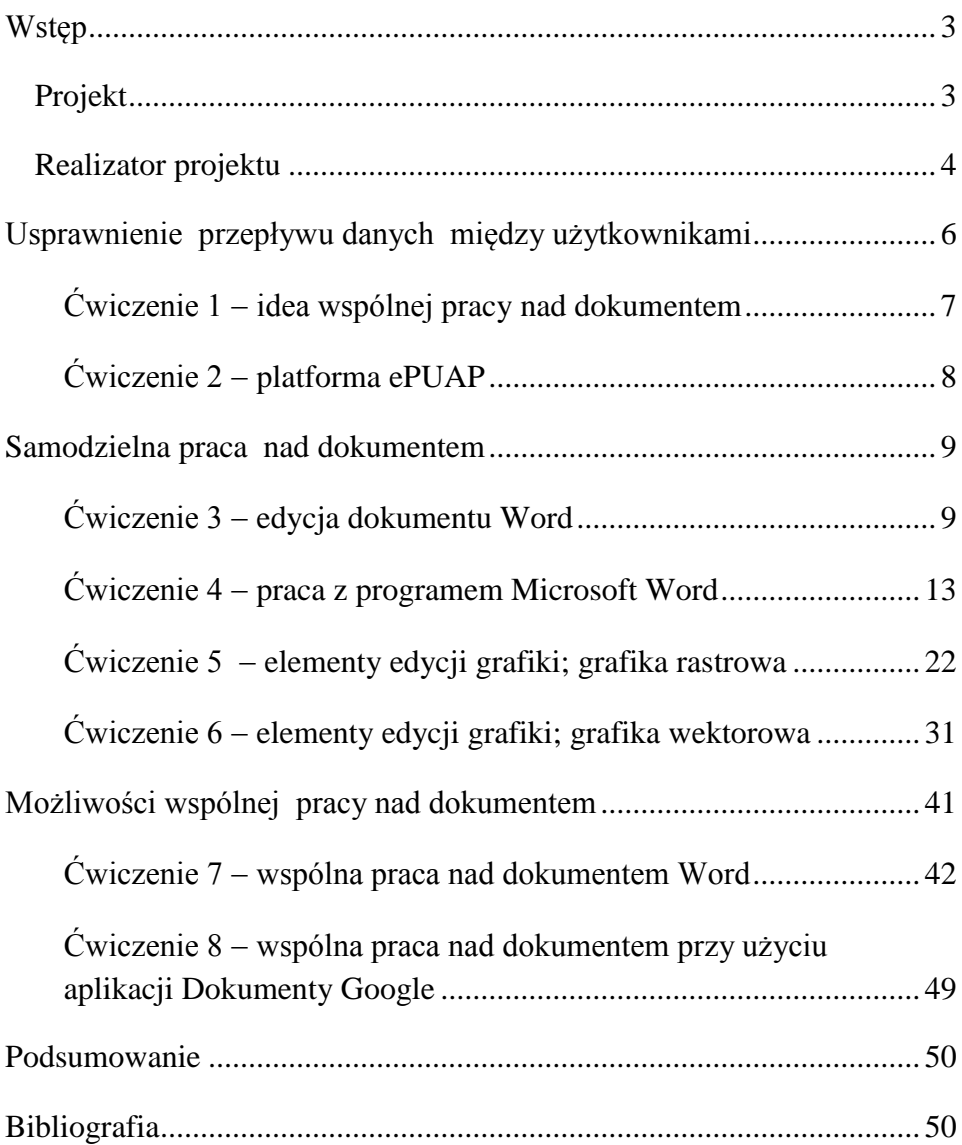

### Wstęp

#### <span id="page-2-0"></span>Projekt

Materiały dydaktyczne zostały opracowane dla trenerów prowadzących warsztaty *Narzędzia umożliwiające pracę nad dokumentem w czasie rzeczywistym w tym m.in. ePUAP*. Zawierają one praktyczne zadania i ćwiczenia będące ilustracją dla treści teoretycznych przedstawionych w materiałach szkoleniowych przeznaczonych dla uczestników tych samych warsztatów. Ze względu na ograniczenia czasowe szkolenia w materiałach zaproponowano zadania odnoszące się tylko do najistotniejszych aspektów tematyki kursu, pozwalające jego uczestnikom na zapoznanie się z najpopularniejszymi narzędziami umożliwiającymi organizację pracy grupowej nad dokumentami.

Ze względu na specyfikę grupy uczestników warsztatu – nauczycieli przedmiotów zawodowych i instruktorów praktycznej nauki zawodu – zaproponowane w materiałach dydaktycznych ćwiczenia są bardzo łatwe do zaadaptowania w pracy z uczniami w szkole. Na ten aspekt szkolenia – przygotowanie nauczycieli do wprowadzania tematyki ujętej w temacie warsztatu do codziennej pracy z uczniami – powinien zwracać uwagę trener, realizując poszczególne bloki kursu.

Program warsztatu odnosi się do wiedzy i umiejętności z zakresu wykorzystywania narzędzi ICT w organizowaniu wspólnej pracy nad do-

kumentem. W trakcie kursu zaprezentowane zostaną programy wykorzystywane w tym typie pracy, które w różnym stopniu mogą być znane nauczycielom – uczestnikom warsztatu. Trener przed rozpoczęciem omawiania każdego z tych narzędzi powinien zorientować się, czy nauczyciele znają dany program, w jakich celach wykorzystywali go do tej pory, jak zaawansowane są ich umiejętności posługiwania się tym programem. W zależności od zdiagnozowanego w ten sposób poziomu kompetencji uczestników warsztatu trener może dany program omawiać w zakresie podstawowym – odnosząc się do najważniejszych jego funkcji lub w zakresie rozszerzonym – demonstrując zaawansowane opcje i trudniejsze procesy.

W celu stworzenia pozytywnej atmosfery do pracy w trakcie szkolenia oraz zbudowania klimatu zachęcającego uczestników warsztatu do otwartego prezentowania swoich opinii i dzielenia się doświadczeniami trener na początku każdego spotkania może przeprowadzić kilka ćwiczeń integrujących.

#### <span id="page-3-0"></span>Realizator projektu

Wyższa Szkoła Biznesu w Pile to uczelnia niepubliczna, prowadząca działalność upowszechniającą wiedzę ekonomiczną oraz prawnoadministracyjną. Uczelnia należy do Izby Gospodarczej Północnej Wielkopolski, w ramach której ściśle współpracuje z około osiemdziesięcioma przedsiębiorcami. Placówka nawiązała również kontakty z Ogólnopolskim Związkiem Pracodawców Transportu Drogowego w Stobnie. Współpraca z wymienionymi podmiotami dotyczy współpracy eksperc-

4

kiej, realizowania staży i praktyk studenckich, a także współpracy partnerskiej przy projektach współfinansowanych z Europejskiego Funduszu Społecznego.

Doświadczenie Uczelni w implementacji projektów, w tym współfinansowanych z Europejskiego Funduszu Społecznego, gwarantuje profesjonalną realizację działań w ramach niniejszego przedsięwzięcia.

# Usprawnienie przepływu danych między użytkownikami

Celem tej części warsztatów jest wprowadzenie uczestników kursu w tematykę założeń i praktycznych zastosowań idei wspólnej pracy nad dokumentem, przy wykorzystaniu nowoczesnych narzędzi technologii informacyjno-komunikacyjnych.

Interesującym zagadnieniem, jakie powinno zostać omówione podczas tej części szkolenia, jest problem przekazywania dokumentów pomiędzy instytucjami publicznymi a obywatelami i przedsiębiorcami. Przykładem narzędzia realizującego wskazaną ideę cyfrowej administracji jest platforma ePUAP, której funkcjonowanie i użytkowanie powinno zostać w trakcie szkolenia przybliżone jego uczestnikom. Omówiony powinien zostać także mechanizm składania deklaracji podatkowych za pośrednictwem platformy e-Deklaracje. Ważne jest, aby oba systemy zostały zaprezentowane uczestnikom szkolenia w praktyczny sposób, co umożliwi im zapoznanie się z różnymi opcjami tych platform.

Praktycznemu treningowi umiejętności związanych z tematyką tego bloku tematycznego służyć mogą zaproponowane poniżej ćwiczenia.

6

#### Ćwiczenie 1 – idea wspólnej pracy nad dokumentem

<span id="page-6-0"></span>Cel: Zdefiniowanie pojęcia wspólnej pracy nad dokumentem oraz zastosowania tej metody pracy w szkole oraz w pracy zawodowej.

Czas: 15 minut.

Instrukcja: Trener powinien zapytać uczestników o ich pomysły na zastosowanie wspólnej pracy nad dokumentem w życiu zawodowym i w szkole (w pracy z uczniami). Metodą burzy mózgów nauczyciele zgłaszają propozycje wykorzystania tej techniki pracy najpierw w przedsiębiorstwach (trener zapisuje wszystkie pomysły na tablicy), a następnie w codziennej pracy dydaktycznej z uczniem, w ramach nauczanych przez nich przedmiotów lub działań wychowawczych (również te pomysły trener zapisuje na tablicy).

> Kiedy nauczyciele zgłoszą już wszystkie pomysły, powinny one zostać omówione, uwzględniając, w jaki sposób możliwość jednoczesnej pracy nad dokumentem elektronicznym kilku osób ułatwić może zarówno funkcjonowanie firmy, jak i pracę nauczyciela i uczniów?

> > 7

Ćwiczenie 2 platforma ePUAP

<span id="page-7-0"></span>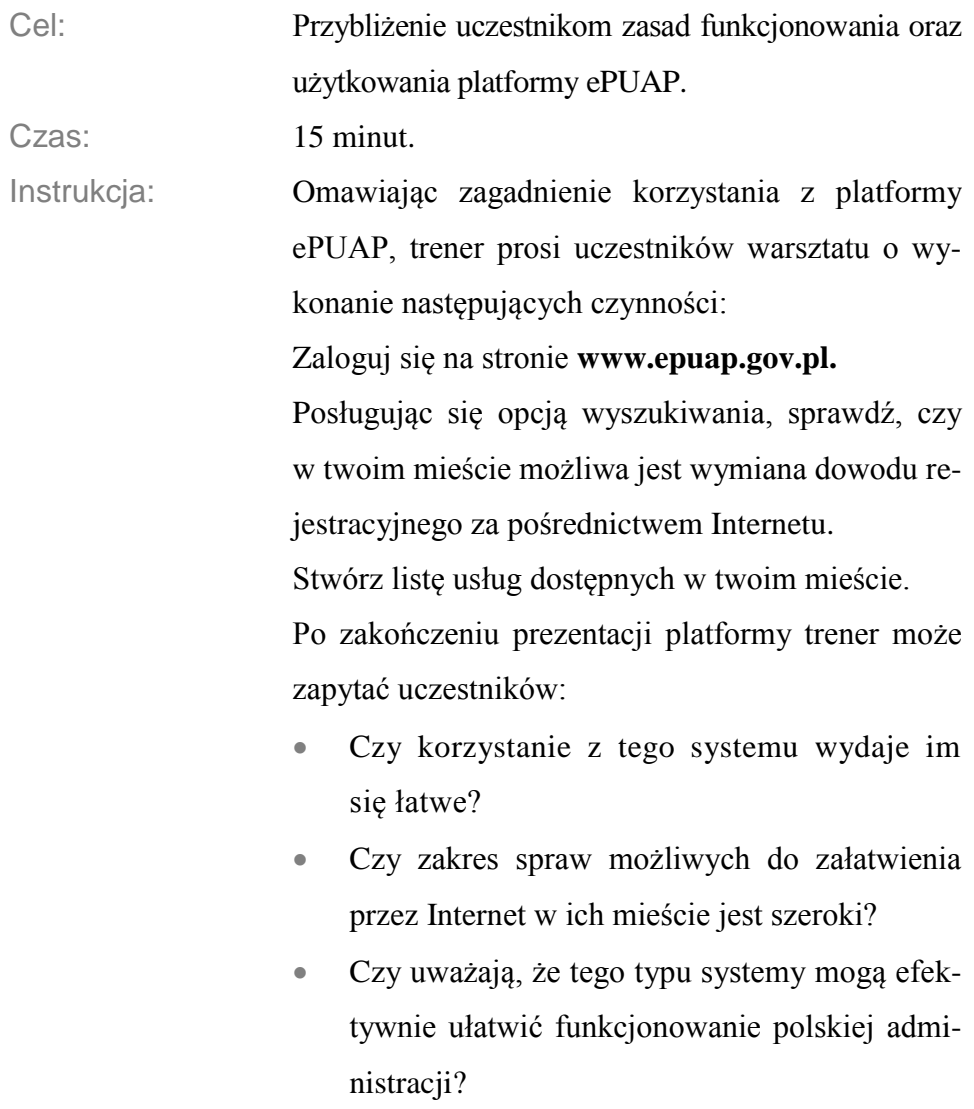

## Samodzielna praca nad dokumentem

Ten blok tematyczny poświęcony jest prezentacji najpopularniejszych pakietów biurowych oraz narzędzi do edycji grafiki. Trener powinien wprowadzić uczestników warsztatu w podstawy użytkowania takich pakietów biurowych jak: Microsoft Office, OpenOffice.org, StarOffice, EasyOffice, Calframe Office. Oczywiście najwięcej czasu podczas szkolenia poświęcić należy najbardziej popularnym narzędziom, czyli pakietowi Microsoft Office i OpenOffice.org, zaznaczając jednak, że istnieją alternatywne narzędzia tego typu, z którymi również można zetknąć się, podejmując zatrudnienie w nowoczesnych firmach i korporacjach.

Aby nauczyciele mieli możliwość realizowania w przyszłości wspólnej pracy nad dokumentem ze swoimi uczniami, opanować powinni przede wszystkim narzędzia najbardziej popularne i najszerzej dostępne – zatem oprogramowanie firmy Microsoft. Praktyczną część szkolenia należy więc poświęcić pracy z tym oprogramowaniem.

#### Ćwiczenie 3 edycja dokumentu Word

<span id="page-8-0"></span>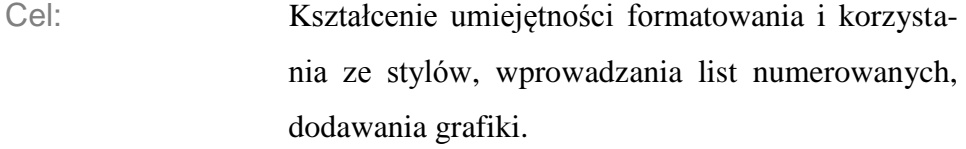

Czas: Ok. 30 minut.

9

Wymagania: Pakiet Microsoft Office w wersji 2007 lub nowszy. Instrukcja: Każdy z uczestników szkolenia ma za zadanie

stworzyć konspekt dokumentu zawierającego informacje o wybranym miejscu (mieście, kraju). W tym celu trener powinien przekazać słuchaczom kursu następujące polecenia:

- 1. Otwórz program Microsoft Word.
- 2. Stwórz nowy dokument tekstowy, klikając na znaczek w lewym górnym rogu okna

i wybierając z menu **Nowy**. Na ekranie pojawi się biała kartka oraz opcje menu ze-

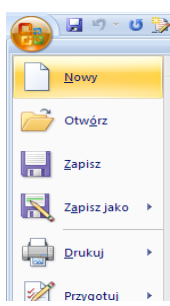

**Rysunek 1.**  Górne menu w programie MS Word

brane w postaci wstążki (patrz: rysunek 1.). W pojawiającym się oknie wybierz opcję **Nowy pusty dokument**.

3. Podstawowa funkcja, z której będziemy korzystali, to przybliżanie i oddalanie.

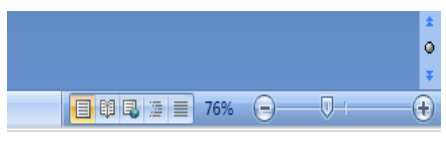

**Rysunek 2**. Funkcje przybliżania I podglądu dokumentu

4. W prawym dolnym rogu okna głównego można odnaleźć opcje podglądu dokumentu (domyślnie jest to układ wydruku) oraz suwak pozwalający na zbliżanie i oddalanie (patrz:

rysunek 2.). To samo możemy osiągnąć, posługując się rolką myszki z jednocześnie przyciśniętym klawiszem **Ctrl** na klawiaturze.

- 5. Zacznijmy od zaprojektowania strony tytułowej dokumentu, wykorzystując np. grafikę stworzoną samodzielnie lub pobraną z dysku komputera czy z Internetu.
	- Z zakładki wstążki **Wstawianie** wybierz **Wstaw obraz z pliku** (patrz: rysunek 3.).

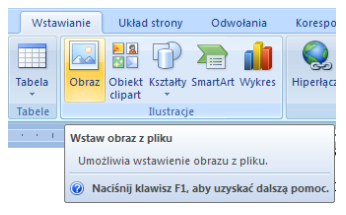

**Rysunek 3.** Wstawianie obrazka z pliku

- Wstaw dowolny plik graficzny zapisany na dysku lokalnym lub pobrany na potrzeby ćwiczenia z Internetu.
- Po wstawieniu zmień wielkość obrazka tak, aby zajmował całą dostępną szerokość tekstu.
- W zakładce **Formatowanie** wybierz funkcję **Położenie**, a następnie wybierz: **Położenie u dołu po prawej z kwadratowym zawijaniem tekstu**.

• Zaznacz wstawiony obrazek i z menu pod prawym przyciskiem myszy wybierz

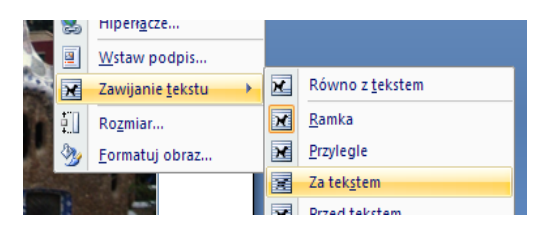

**Rysunek 4.** Opcje zawijania tekstu wokół obrazka

- **•** Zawijane tekstu  $\rightarrow$  Za tekstem (patrz: rysunek 4.). Dzięki temu nasz obrazek będzie tłem strony tytułowej.
- Teraz dodajmy tekst, klikając w dowolne miejsce nad obrazkiem. Wpisz tutaj np. swoje imię albo nazwę grupy.
- Tekst wydaje się trochę za mały jak na stronę tytułową. Zaznacz go i z zakładki **Narzędzia główne** wybierz odpowiedni

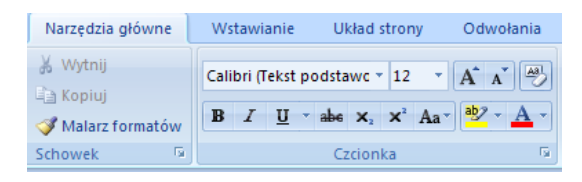

**Rysunek 5.** Grupa formatowania czcionki dostępna we wstążce

rozmiar, kolor i tło tekstu, wszystkie te opcje zawarte są w grupie **Czcionka** (patrz: rysunek 5.).

 Jeżeli planujesz wykorzystać ten układ w innych dokumentach, możesz zapisać

swoją stronę jako szablon. W tym celu zaznacz wszystkie elementy na ekranie (kombinacja klawiszy **Ctrl+a**). Następnie z zakładki **Wstawianie** wybierz opcję **Strona tytułowa** i na dole pojawiającego się menu wybierz **Zapisz zaznaczenie w galerii stron tytułowych** (patrz: rysunek 6.). W pojawiającym się oknie wpisz

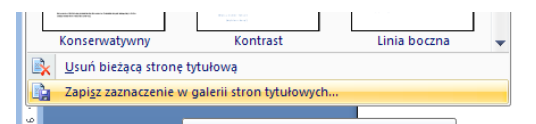

nazwę dla swojej strony i naciśnij przycisk **OK**. Teraz po utworzeniu nowego dokumentu możesz wykorzystać wcześniej stworzoną stronę tytułową, wybierając przycisk **Strona tytułowa**. Przyjrzyj się również wbudowanym propozycjom.

Ćwiczenie 4 praca z programem Microsoft Word

<span id="page-12-0"></span>Cel: Kształcenie umiejętności formatowania dokumentów w programie MS Word; wykonanie małego przewodnika dla turystów odwiedzających miasto Piła, wykorzystując do tego zestaw dostępnych stylów formatowania tekstu. Czas: 30 minut.

Instrukcja: Ćwiczenie to może być kontynuacją poprzedniego, w którym uczestnicy stworzyli stronę tytułową swoich dokumentów.

> W materiałach szkoleniowych przeznaczonych dla uczestników warsztatów dosyć ogólnie wspomniane zostały opcje formatowania tekstu oraz style. W tym ćwiczeniu trener może zaprezentować je bardziej dokładnie nauczycielom biorącym udział w kursie. Pretekstem do tego będzie opracowanie przewodnika po Pile.

#### **Praca ze stylami**

Ze wstążki w zakładce **Czcionki** można wybrać inny rozmiar czy kolor tytułu, zmienić styl na pogrubiony itd. Zmiany takie często nazywane są bezpośrednim formatowaniem. W tym ćwiczeniu wykorzystamy tak zwane **style** (predefiniowane zestawy formatów dla różnych części dokumentu).

- 1. Tworzenie konspektu.
	- Utwórz nowy dokument w programie Word, wybierając z menu górnego **Nowy,** a następnie **Pusty dokument**.
	- W pierwszej linijce wpisz tytuł dokumentu – np. *Miasto Piła – przewodnik.*
- 2. Dodawanie tytułu.
	- Ustaw kursor na linijce z tytułem. Następnie ze wstążki w zakładce **Narzędzia główne** wybierz z dostępnych sty-

lów **Tytuł** (patrz: rysunek 7.). Zwróć uwagę na zmianę formatowania pierwszej linii (rozmiar czcionki, kolor itd.).

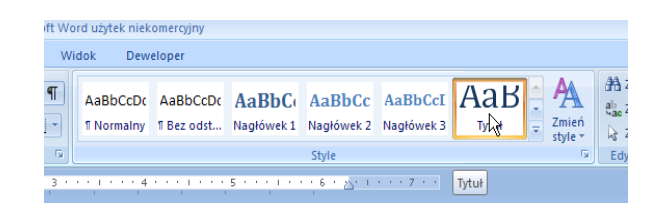

**Rysunek 7.** Tytuł jako jeden ze stylów podstawowych

- Możesz oczywiście dokonać pewnych korekt – np. zmienić wyrównywanie tak, żeby tytuł pojawiał się po prawej stronie (kombinacja klawiszy **Ctrl+r**), możesz też zmienić rodzaj czcionki i rozmiar tekstu w tytule.
- 3. Dodawanie konspektu (każdy dobry raport opiera się na jasno zdefiniowanej strukturze dokumentu, odpowiednie fragmenty podzielone są na działy; na tym etapie ćwiczenia uczestnicy powinni stworzyć taki właśnie konspekt).
	- Wpisz tytuły kolejnych rozdziałów i podrozdziałów, każdy w oddzielnej linii, np.: *Wstęp, Historia, Zabytki, Turystyka*.
	- Zaznacz dwie pierwsze linie konspektu i wybierz dla niech styl **Nagłówek 1**. To samo zrób dla ostatniej linijki: *Turystyka.*
- Chcemy umieścić informacje o zabytkach w dziale historia. W tym celu należy zaznaczyć tekst *Zabytki* i z opcji stylów wybrać **Nagłówek 2**. W ten sposób uzyskaliśmy hierarchiczny podział dokumentu.
- 4. Dodawanie tekstu w rozdziałach (kolejną czynnością będzie wypełnienie konspektu tekstem; możemy do tego celu wykorzystać informacje zdobyte w Internecie).
	- Wklejając fragmenty tekstu ze stron internetowych, wygodnie jest używać opcji

**Wklej specjalnie…**, dostępnej w zakładce

Narzędzia główne Wstawianie & Wytnij Times New Ri **B** Kopiuj Wklej  $B$   $I$  U Malarz formatów **B** Wklej  $1\leq i\leq n-1$ G Wklej specjalnie... W Wklej specjalnie (Alt+Ctrl+Shift+K)

**Narzędzia główne** 

**Rysunek 8.** Wklejanie tekstu bez formatowania

(patrz: rysunek 8). W pojawiającym się oknie należy wybrać **Tekst niesformatowany**, aby uniknąć problemów z integracją tekstu z ustalonym stylem.

 Wklej pierwszą partię tekstu, dotyczącą najbardziej podstawowych informacji o Pile, jak np. położenie, liczba mieszkańców itp.

- Nieformatowany tekst wklejony do dokumentu ma domyślnie styl **Normalny**. Jednak wygląd ten nie do końca pasuje do koncepcji graficznej. Teraz dokonamy kilku zmian.
- Zaznacz tekst pierwszego akapitu, kliknij prawym przyciskiem myszy, z menu wybierz: **Akapit**, aby uzyskać dostęp do opcji akapitu.

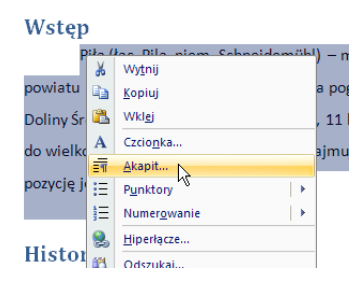

**Rysunek 9**. Dostęp do opcji wyglądu akapitów

Zostanie otwarte okno z pełną listą opcji, które możesz wykorzystać do zmiany wyglądu swojego tekstu (patrz: rysunek 9.). W tym przykładzie dodamy wcięcie pierwszego wiersza i odstęp między liniami.

 W dziale **Wcięcia,** w polu **Specjalne** wybierz **Pierwszy wiersz** (możesz zmienić

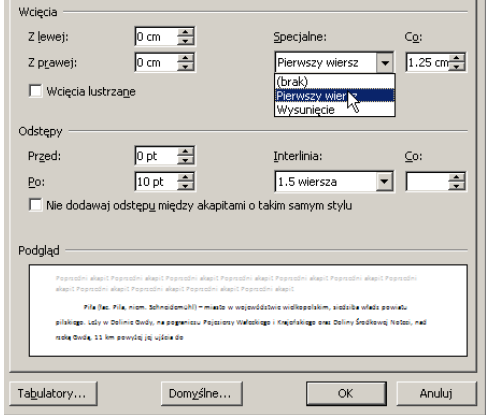

**Rysunek 10.** Opcje edycji akapitu (fragment)

domyślną wartość 1,25 cm). Następnie w polu **Interlinia** wybierz **1,5 wiersza**. W polu **Wyrównywanie** wybierz pole **Wyjustowany** (patrz: rysunek 10.). Zaakceptuj zmiany, klikając przycisk **OK**. Tekst akapitu zyskał bardziej przejrzysty wygląd.

Uwaga: Formatowanie każdego akapitu w ten sam sposób może być nieefektywne. Spójny wygląd dokumentu zapewnia dostosowanie istniejących lub dodawanie nowych stylów.

 Zaznacz tekst akapitu, a następnie kliknij prawym przyciskiem myszy na styl **Normalny**, aby mieć dostęp do dodatkowych opcji.

 Z menu rozwijanego wybierz opcję **Aktualizuj Normalny zgodnie z zaznaczeniem** (patrz: rysunek 11.). Teraz każdy

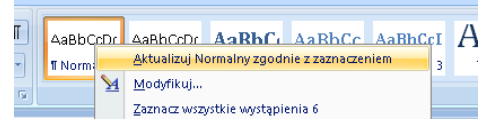

**Rysunek 11.** Dostosowywanie stylów

akapit w dokumencie będzie miał te same ustawienia, co zrobi bardzo dobre wrażenie na czytelniku.

- 5. Teraz wzbogacimy nasz przewodnik o element graficzny – np. herb Miasta Piły.
	- Znajdź w dostępnej galerii lub Internecie (np. na stronie Urzędu Miasta Piła lub Wikipedii) odpowiedni obrazek do wkle-

jenia<sup>1</sup> – propozycję stanowić może rysunek 12.

 Ustaw kursor w miejscu dokumentu, gdzie

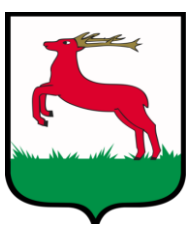

chcesz umieścić swój **Rysunek 12.**  obrazek i ze wstążki

Przykładowy obrazek

w zakładce **Wstawianie**, w grupie **Ilustracje,** wybierz **Obraz**. Następnie podaj lokalizację na dysku komputera wcześniej wybranego pliku graficznego.

 $\overline{\phantom{a}}$ 

<sup>1</sup> W materiałach wykorzystano jako przykład obrazek ze strony:

http://pl.wikipedia.org/w/index.php?title=Plik:POL\_Pi%C5%82a\_COA\_1.svg&filetimes tamp=20100602114737 [data dostępu: 01.05.2011].

- Dopasuj wielkość obrazka, chwytając za jeden z jego rogów i przeciągając kursorem myszy.
- Teraz "wtopimy" obrazek w tekst.

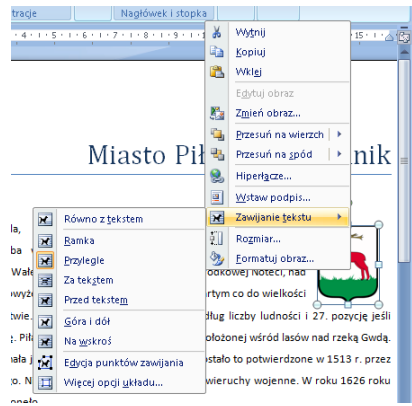

**Rysunek 13.** Opcje zawijania tekstu wokół elementów graficznych

Kliknij prawym przyciskiem myszy na obrazek, a następnie wybierz z rozwijanego menu kontekstowego **Zawijanie tekstu**  $\rightarrow$  **Przyległe** (patrz: rysunek 13.). Następnie umieść tekst po prawej stronie. Możesz poeksperymentować z innymi opcjami, aby zobaczyć różne efekty umieszczania obrazków w tekście.

- 6. Teraz postaramy się ułatwić nawigację w tworzonym dokumencie poprzez numerowanie nagłówków sekcji i wstawienie spisu treści.
	- Zaznacz pierwszy nagłówek w dokumencie.

 Ze wstążki w zakładce **Narzędzia główne** wybierz opcję list wielopoziomowych, a następnie jedną z opcji z **Biblioteki list,** zawierającą pożądany schemat numerowania (patrz: rysunek 14.).

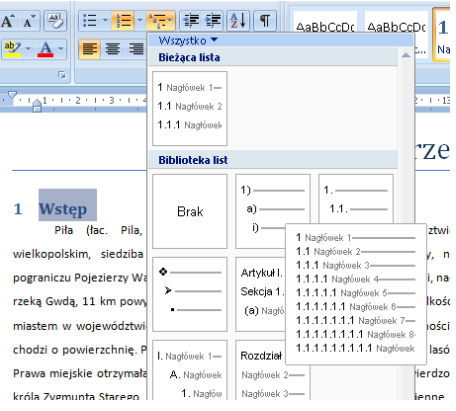

**Rysunek 14.** Opcje numerowania nagłówków

 Przejdź na początek dokumentu (tam z reguły umieszczamy spis treści), z zakładki wstążki **Odwołania** wybierz **Spis treści**. Z menu, które się pojawi, wybierz **Tabela automatyczna 2** (patrz: rysunek 15.). Do dokumentu wstawiono nowe pole. Pamiętaj, aby po edycji dokumentu (dodawaniu zawartości) aktualizować spis treści, klikając na przycisk **Aktualizuj spis** na wstążce w celu uaktalnienia stron i nazw rozdziałów oraz podrozdziałów.

Trener w zależności od tempa pracy uczestników warsztatu i deklarowanych przez nich chęci może urozmaicić ćwiczenie mentu edycji doku-

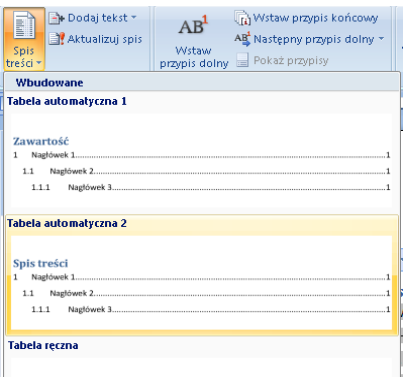

o inne jeszcze ele-**Rysunek 15.** Opcje wstawianie spisu treści

mentu. Po zakończeniu pracy nad ćwiczeniem trener pyta nauczycieli:

- Czy automatyczne opcje edycji (tworzenie konspektu, wstawianie spisu treści itd.) ułatwiają tworzenie złożonych dokumentów?
- Czy tego typu umiejętności są przydatne w ich pracy oraz w pracy ich uczniów?

Uwaga: Konspekty stworzone w tym ćwiczeniu będą przydatne w zadaniach realizowanych w bloku tematycznym dotyczącym wspólnej pracy nad dokumentem. Dlatego też powinny one zostać zapisane na dyskach komputerów, na których pracują uczestnicy warsztatu bądź też w inny sposób przechowane do momentu, kiedy zostaną ponownie użyte.

Ćwiczenie 5 elementy edycji grafiki; grafika rastrowa

<span id="page-21-0"></span>Cel: Zapoznanie uczestników warsztatów z możliwościami programów do edycji grafiki rastrowej na przykła-

22

dzie programu **Corel Photo-Paint**; kształtowanie umiejętności kadrowania, modyfikacji obrazu za pomocą wybranych opcji: zmiany tonu, jasności.

Czas: 30–40 minut.

Instrukcja: Ćwiczenie powinno być przeprowadzone na przykładowej fotografii wykonanej aparatem cyfrowym. W materiałach dydaktycznych wykorzystano zdjęcie ze zbiorów własnych autora (patrz: rysunek 16.) – jeden z budynków w Parc Guelle w Barcelonie (parc\_guell\_oryg.jpg).

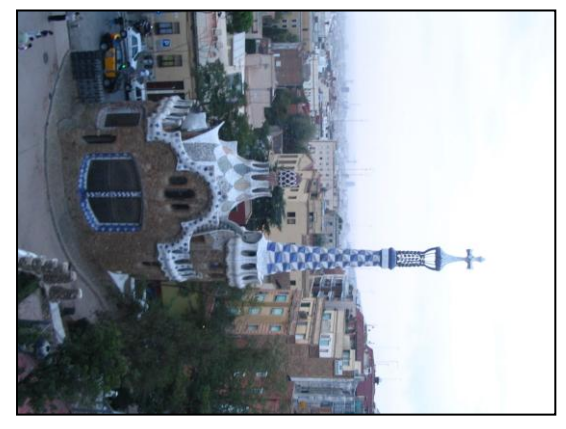

**Rysunek 16.** Przykładowy obrazek w wersji oryginalnej (przed obróbką)

Trener prosi uczestników warsztatów o wykonanie kolejnych poleceń: Uruchom program Corel Photo-Paint, na ekranie powitalnym wybierz opcję **Otwórz**  (rys 17.).

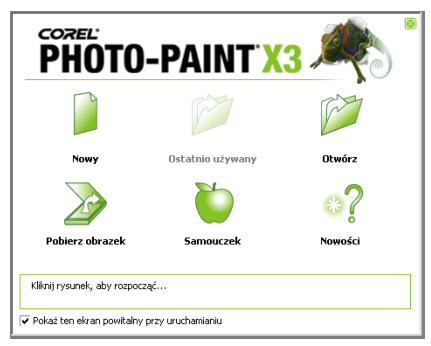

**Rysunek 17**. Ekran powitalny programu Corel Photo-Paint

Jeżeli okno powitalne nie pojawia się, z menu górnego wybierz **Plik Otwórz**. Następnie wskaż lokalizację pliku (zdjęcia, które będzie przedmiotem ćwiczenia) na dysku lokalnym.

Z menu górnego wybierz **Widok Dopasuj do okna (F4)**. Ten sam efekt możesz uzyskać, wykorzystując opcje powiększania umieszczone w pasku narzędzi pod menu górnym (patrz: rysunek 18.).

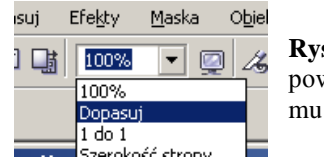

**Rysunek 18.** Opcje powiększania programu Corel Photo-Paint

Dodatkowo, powiększenie można wygodnie i płynnie regulować, korzystając z rolki myszki. Więcej informacji o oknie głównym programu można odnaleźć w samouczku dostępnym w menu **Pomoc Samouczek…** pod hasłem *Przewodnik po obszarze roboczym*.

Obrazek w takiej postaci nie wygląda efektowanie. Zaczniemy od zapewnienia odpowiedniej orientacji i wykadrowania zdjęcia (przycięcia obrazka).

Z menu górnego wybierz **Obrazek**  $\rightarrow$  **Obróć**  $\rightarrow$ **90<sup>0</sup> w lewo** (patrz: rysunek 19.).

| odbi          |                                  |
|---------------|----------------------------------|
| Obróć,        | $\rightarrow 90^{\circ}$ w prawo |
| Korekcja      | $\leftarrow$ 4 90° w lewo        |
| Trancformacie | $\mathbf{F}$ and $\mathbf{F}$    |

**Rysunek 19.** Opcje obrotu obrazka

Zauważ, że wieża budynku (odwołując się do przykładu zawartego w materiałach dydaktycznych) jest umieszczona w pionie.

Przytnijmy trochę nasz obrazek, aby móc go później wykorzystać przy projektowaniu strony tytułowej dokumentu. Chcemy, żeby wieża znajdowała

się po prawej stronie obrazka. Pozbądźmy się fragmentu ulicy z tła. W celu dokonania takich modyfikacji z przybornika po lewej stronie wybierz **Kadrowanie** (patrz: rysunek 20.).

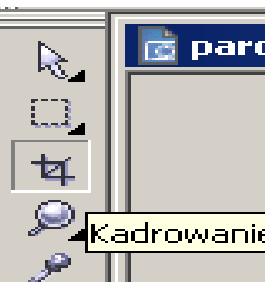

**Rysunek 20.** Narzędzie kadrowania

Trzymając lewy klawisz myszy, zaznacz prostokąt na obrazku (oznaczający docelowy obszar zdjęcia, jaki chcemy uzyskać). Możesz edytować (rozszerzać, zmniejszać) ten prostokąt. Zacieniony obszar zostanie usunięty (patrz: rysunek 21.). Teraz kliknij dwukrotnie lewym klawiszem myszy na obszarze kadrowania, by uzyskać żądane przycięcie.

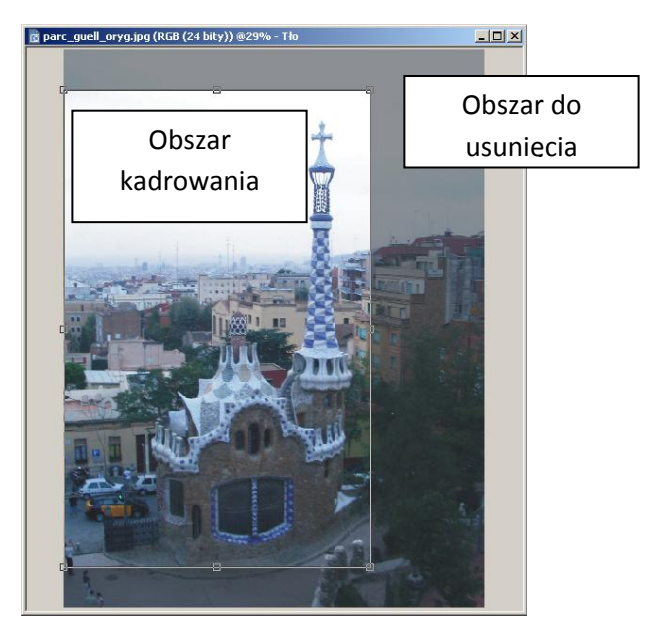

**Rysunek 21.** Obrazek gotowy do wykadrowania

|  | Dopasuj                                                                       | Efekty | Maska | Obiekt | Film | Internet |
|--|-------------------------------------------------------------------------------|--------|-------|--------|------|----------|
|  | Dopasuj automatycznie                                                         |        |       |        |      |          |
|  | Pracownia dopasowywania obrazka<br>i <sup>x</sup> ∏ Poprawa kontrast <u>u</u> |        |       |        |      |          |
|  |                                                                               |        |       |        |      |          |

**Rysunek 22.** Uruchamianie narzędzia **Pracownia dopasowywania obrazka**

Teraz zajmiemy się edycją parametrów takich jak jasność i kontrast, posługując się funkcją **Pracownia dopasowywania obrazka**, dostępną w menu **Dopasuj** (patrz: rysunek 22.).

Po wybraniu tej opcji z menu na ekranie pojawia się okno zawierające kilka bardzo istotnych opcji

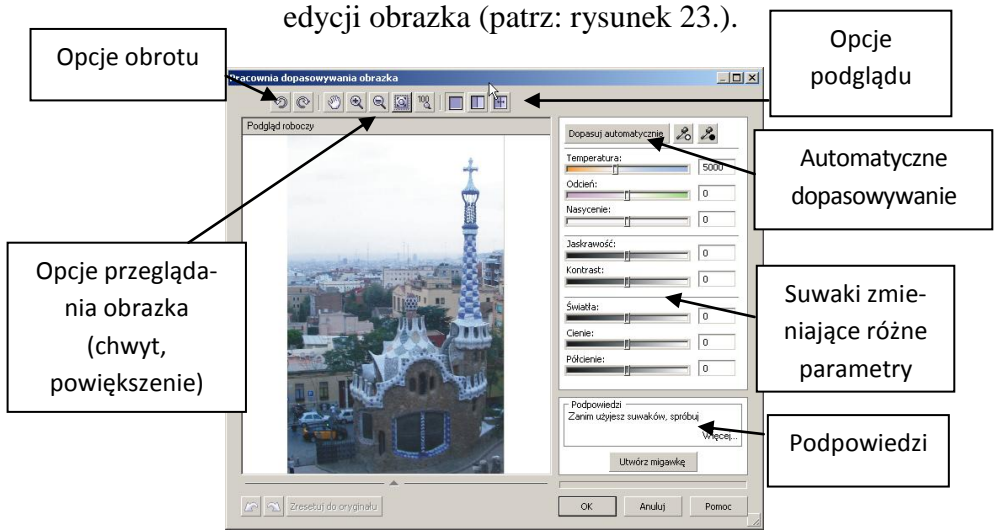

**Rysunek 23.** Okno główne narzędzia **Pracownia dopasowywania obrazka**

W lewej górnej części ekranu umieszczono dwa przyciski umożliwiające obrót o 90 stopni w lewo bądź prawo (wykorzystaliśmy wcześniej tę opcję). W centralnej części górnego paska znajdują się guziki umożliwiające przeglądanie obrazka. Opcja **Chwyt** (ikona rękawicy) umożliwia przesuwanie aktualnie oglądanego fragmentu fotografii. Dodatkowo mamy tu zebrane opcje powiększania.

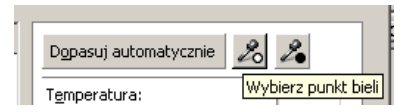

**Rysunek 24.** Opcje automatycznego dopasowywania obrazka przez wyznaczanie punktów bieli i czerni

Opcje podglądu będą omawiane szczegółowo w dalszej części zadania.

Zacznijmy obróbkę naszego zdjęcia od opcji automatycznej korekty. Kliknij na przycisk **Wybierz punkt bieli** po prawej stronie okna (patrz: rysunek 24.), a następnie kliknij na zdjęciu na biały obszar (np. chmury na niebie).

Korzystając z opcji **Wybierz punkt czerni** (przycisk obok), zlokalizuj czarną barwę na fotografii (np. maska taksówki na ulicy).

Kliknij na przycisk **Dopasuj automatycznie.**

Dopasowanie automatyczne może nie przynieść oczekiwanych przez nas efektów. Zanim zaczniemy eksperymentować z manualnymi korektami parametrów takich jak: kontrast czy jasność, zachowajmy uzyskany do tej pory efekt jako tak zwaną migawkę**.** 

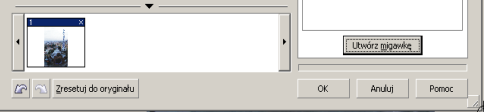

**Rysunek 25.** Efekt wywołania funkcji **Utwórz migawkę**

Kliknij na przycisk **Utwórz migawkę** poniżej panelu z podpowiedziami. W oknie pojawi się dodatkowy panel z zapisanymi efektami naszych eksperymentów (patrz: rysunek 25.). Po kilku próbach będziemy mogli bezpośrednio porównać wyniki i wybrać najlepsze zdjęcie.

Teraz dokonaj kilku manualnych zmian parametrów zebranych po prawej stronie okna.

Zanim przystąpisz do kolejnej próby, wykorzystaj opcję **Zresetuj do oryginału** w celu przywrócenia początkowego wyglądu zdjęcia.

Dodawaj migawki, żeby móc potem wybrać najlep-

szą wersję.

Jeżeli nie jesteś pewny/pewna znaczenia poszczególnych parametrów, przesuń wskaźnik myszy nad suwak, aby uzyskać zwięzły opis tej funkcji w polu podpowiedzi (rysunek 26.).

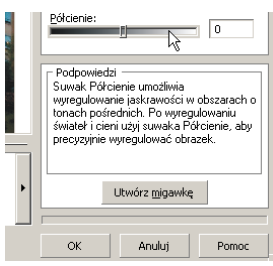

**Rysunek 26.**  Podpowiedź dla suwaka **Półcienie**

**Pracownia dopasowywania obrazka** posiada bar-

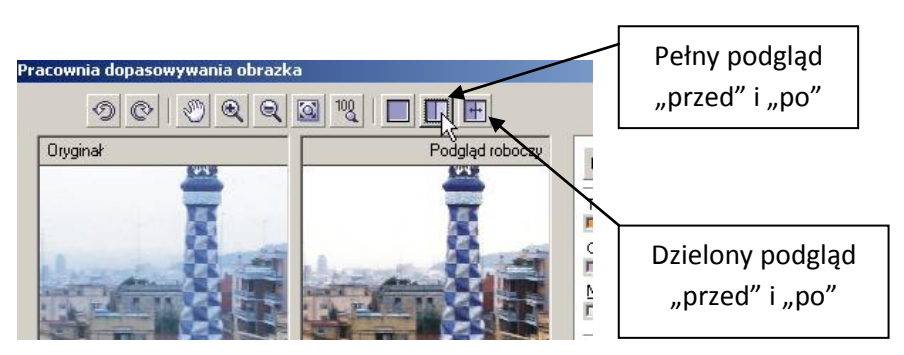

**Rysunek 27.** Opcje podglądu zmian

dzo wygodne opcje pozwalające bezpośrednio zbadać efekt zmian parametrów. W górnej części okna, po prawej stronie, możemy przełączać się pomiędzy standardowym pełnym podglądem i śledzeniem wprowadzanych zmian (patrz: rysunek 27.).

Na szczególną uwagę zasługuje opcja **Dzielony pod**gląd "przed" i "po". Wybierz trzeci przycisk. Następnie w polu obrazka chwyć lewym przyciskiem myszy przerywaną linię i przesuwaj ją w lewo i prawo, aby lepiej ocenić wprowadzane zmiany.

Spośród kilku migawek wybierz najlepszą. Po kliknięciu na nią lewym przyciskiem myszy, zaakceptuj zmiany, potwierdzając przyciskiem **OK**.

Następnie zapisz edytowany obrazek pod nową nazwą (np. do istniejącej nazwy dodaj swoje inicjały). Rysunek 28. pokazuje przykładowy efekt retuszu obrazka.

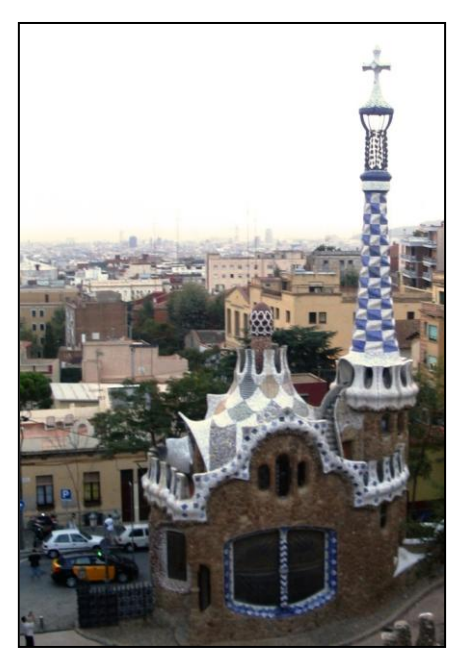

**Rysunek 28.** Przykładowy efekt edycji fotografii

Po zakończeniu pracy z ćwiczeniem trener powinien zachęcić uczestników warsztatu do samodzielnego doskonalenia swoich umiejętności posługiwania się tym programem. Przykładowe ćwiczenia dla początkujących użytkowników dostępne są w samouczku. Bardzo interesujący i wart polecenia wydaje się moduł *Maskowanie obrazów.*

Ćwiczenie 6 elementy edycji grafiki; grafika wektorowa

<span id="page-30-0"></span>Cel: Zapoznanie uczestników warsztatów z wybranymi elementami edycji grafiki wektorowej za pomocą programu CorelDRAW X3; kształcenie umiejętności posługiwania się podstawowymi funkcjami grafiki wektorowej, modyfikowania elementów i załączania grafiki rastrowej.

Czas: 30–40 minut.

Wymagane

oprogramowanie: CorelDRAW X3 lub nowszy.

Instrukcja: Trener w tym ćwiczeniu powinien zaproponować nauczycielom opracowanie strony tytułowej przykładowego raportu z prostym logo grupy przy wykorzystaniu obrazka rastrowego. W tym celu uczestnicy grupy warsztatowej powinni wykonywać kolejne polecenia trenera:

> 1. W programie CorelDRAW utwórz nowy rysunek, z menu górnego wybierając **Plik**  $\rightarrow$  **Nowy.**

> > 31

2. Na ekranie pojawi się pusty rysunek. Narzędzia edycji znajdują się po lewej stronie ekranu, w tak zwanym przyborniku (patrz: rysunek 29.).

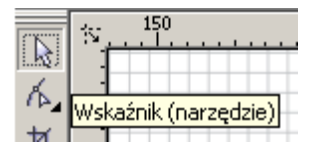

**Rysunek 29.** Przybornik narzędzi w programie Corel DRAW

Podstawową funkcją jest wskaźnik, dzięki któremu możemy zaznaczać pojedyncze obiekty lub grupy. Inną przydatną opcją jest powiększanie.

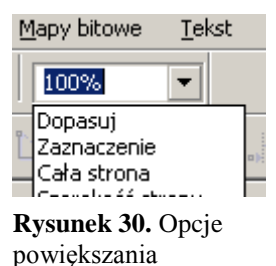

W górnej części ekranu znajduje się pole pozwalające na wybrane powiększenia (patrz: rysunek 30.). Wygodnie jest jednak korzystać z rolki myszy w celu przybliżania i oddalania rysunku. Więcej o opcjach i wyglądzie ekranu można odnaleźć w samouczku *Przewodnik po obszarze roboczym,* dostępnym po wybraniu opcji z górnego menu **Pomoc Samouczek**.

- 3. Z menu wybierz **Plik Importuj** i wskaż lokalizację obrazka (w przykładzie, jakim posługujemy się w materiałach dydaktycznych, jest to parc\_guell.jpg). Naciśnij **Enter**, aby umieścić obrazek na środku ekranu. Usuńmy chwilowo obraz z pola rysunku.
- 4. Przygotowanie elementu wektorowego (może to być prostokąt lub bardziej skomplikowana figura).
	- W rysowaniu obiektów pomaga siatka. Aby ją wyświetlić, z menu górnego **Widok** wybierz opcję **Siatka**. Możesz teraz korzystać z przeciągania elementów do siatki. Przełączanie tej opcji dokonuje się przy pomocy kombinacji klawiszy **Ctrl+y**.
	- Narysuj pionową kreskę po prawej stronie ekranu. Z przybornika w palecie

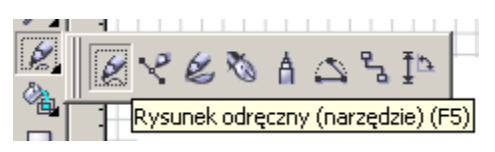

**Rysunek 31.** Narzędzie **Rysunek odręczny** dostępny w przyborniku

#### **Krzywa** wybierz **Rysunek odręczny**

(rysunek 31.)**.**

 Kliknij lewym klawiszem myszy na punkt w prawym górnym rogu, wyznaczając początek linii.

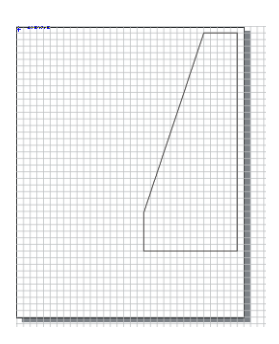

**Rysunek 32.** Kształt, który będzie wypełniony zdjęciem

- Przeciągnij kursor myszy w dół, aby wyznaczyć koniec linii (trzymanie przyciśniętego klawisza **Ctrl** ograniczy możliwości zmiany kierunku prowadzenia linii). Drugie naciśnięcie lewego klawisza zakończy rysowanie tej linii (patrz: rysunek 32.).
- Teraz wykonaj kolejne linie, aby uzyskać efekt jak na rysunku 32. Zauważ, że nie wykorzystujemy całej przestrzeni rysunku. Gotowy obraz wektorowy wyeksportujemy później do pliku jpg.
- Teraz dodamy nieco efektów do naszego kształtu. Z przybornika wybierz funkcję

**Kształt** (patrz: rysunek 33.), a następnie wybierz stworzony wcześniej wielokąt.

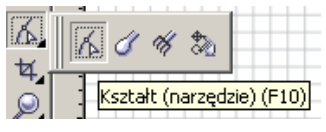

**Rysunek 33.** Narzędzie **Kształt** dostępne z przybornika.

Naciśnij prawy przycisk myszy, trzymając kursor nad linią poprowadzoną pod kątem i z menu rozwijanego wybierz **W krzywą**  (rysunek 34.). Przesuń kursor myszy w okolice środka krzywej, a następnie trzymając lewy przycisk myszy, przeciągnij kursor w prawą stronę. Po uzyskaniu pożądanego kształtu zwolnij przycisk myszy. Powstanie krzywa przedstawiona po prawej (rysunek 35.).

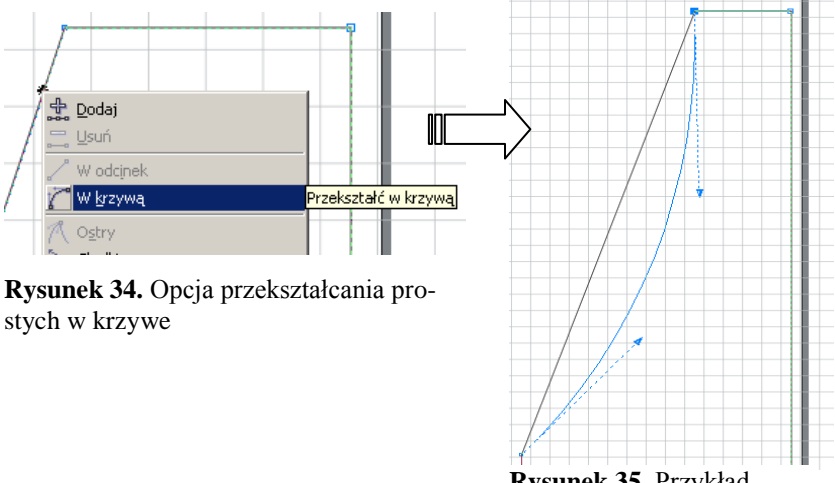

**Rysunek 35.** Przykład edycji krzywej

Możesz też dokonać modyfikacji krzywej, korzystając z uchwytów (niebieskich strzałek) pokazanych na rysunku 35.

- 5. Teraz użyjemy naszej grafiki rastrowej jako wypełnienia elementu wektorowego.
	- Przytrzymując prawy przycisk myszy, przesuń obrazek wewnątrz elementu wektorowego. Zwolnij klawisz myszy, a z menu rozwijanego wybierz funkcję **Kadruj wewnątrz.**
	- Kliknij prawym przyciskiem myszy na edytowanym elemencie i z menu wybierz opcję **Edytuj zawartość.**

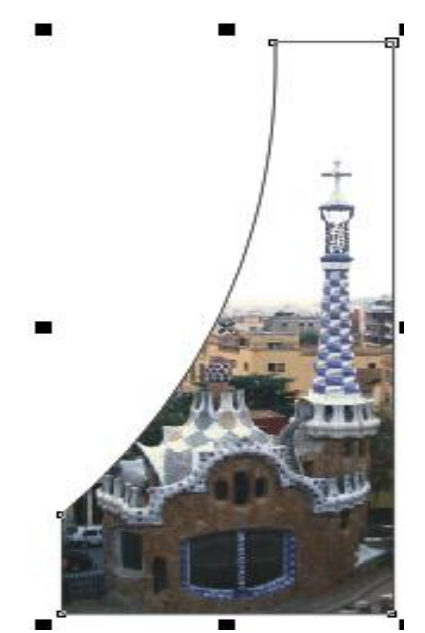

**Rysunek 36.** Efekt kadrowania wewnątrz obiektu

- Korzystając z narzędzia wskaźnika, dopasuj rozmiar obrazka, przeciągając czarne kwadratowe wskaźniki na rogach obrazka, a następnie przesuń cały obrazek tak, aby wieża budynku dokładnie mieściła się w narysowanym kształcie (patrz: rysunek 36.). Po skończonym kadrowaniu kliknij prawym przyciskiem myszy i z menu wybierz **Zakończ edycję tego poziomu**. Przykładowy efekt pokazano obok (patrz: rysunek 36.). Możliwe jest również wprowadzanie innych efektów takich jak przeźroczystość. Trener powinien zachęcić uczestników warsztatów do eksperymentowania z dostępnymi narzędziami, np.**Interaktywna przeźroczystość.**
- Ramka wokół mapy bitowej nie wygląda elegancko. Pozbądźmy się jej.

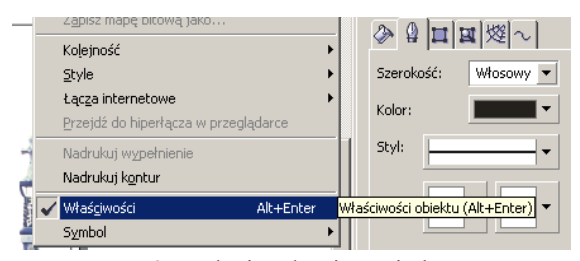

**Rysunek 37**. Edycja właściwości elementów rysunku

Po kliknięciu prawym przyciskiem myszy na obrazie i wybraniu z menu **Właściwości** po prawej stronie ekranu pojawi się panel z właściwościami elementów (patrz: rysunek 37.). W zakładce **Kontur** zmień szerokość linii z **Włosowy** na **Brak**.

- 6. Dodawanie tekstu.
	- CorelDRAW posiada rozbudowane możliwości dodawania tekstu w dwóch rodzajach: tekst ozdobny oraz tekst akapitowy. Aby dodać tekst wybierz narzędzie **Tekst.**
	- W celu wklejenia tekstu ozdobnego na krawędzi edytowanego elementu wekto-

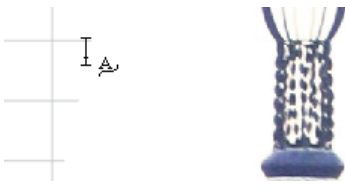

**Rysunek 38.** Dodawanie tekstu na konturze elementu wektorowego

rowego przesuń kursor myszki w okolice obwodu elementu aż do uzyskania wskaźnika myszki z widoczną literką A oraz falą (patrz: rysunek 38.).

- Kliknij lewym przyciskiem myszy i dodaj napis (np. "Wycieczka do Barcelony 2011").
- Zauważ, że pod menu górnym pojawiły się nowe opcje edycji (rysunek 39.).

 $\leftarrow$   $\frac{400}{2}$  -51.356 mm  $\leftarrow$  Tekst lustrzany:  $\frac{12}{45}$   $\oplus$  Przyciąganie do podziałek  $\sqrt{2}$  Arial  $\pm$  7.5 mm  $\overline{\phantom{0}}$  24 pkt  $ME \bullet$  B  $I$   $F$ 

**Rysunek 39.** Dodatkowe menu edycji tekstu pojawiające się po kliknięciu na napis

- Zacznij od powiększenia czcionki do 24 punktów. Następnie posługując się opcjami **Odległość od ścieżki** oraz **Przesunięcie w poziomie** (druga i trzecia opcja od lewej), umieść swój napis w środku zaokrąglenia.
- Dodajmy teraz tekst akapitowy. Tym razem po wybraniu funkcji **Tekst** zaznacz

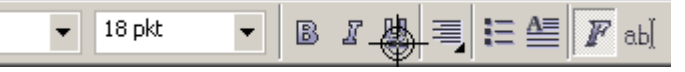

**Rysunek 40.** Opcje edycji tekstu akapitowego

obszar na lewo od rysunku, co umożliwi wpisanie tekstu w kwadratowej ramce. Zwróć uwagę na pasek edycji pod menu górnym. Oprócz standardowych opcji wyboru czcionki i trybu wpisywania, mamy teraz dostęp do opcji akapitu takich jak: wyrównywanie tekstu czy wypunktowanie/numerowanie (patrz: rysunek 40.).

- 7. Przykładowa grafika dla strony tytułowej wygląda tak jak na rysunku 41.
- 8. Rysunek ten może zostać wyeksportowany do postaci mapy bitowej (np. JPG) dzięki opcji **Plik Eksportuj…**

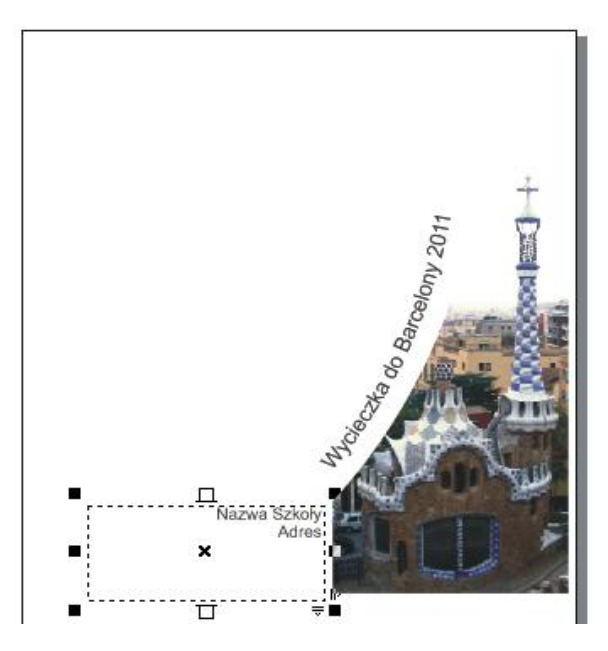

**Rysunek 41.** Przykładowy rezultat pracy z programem Corel DRAW

Po zakończeniu pracy nad tym ćwiczeniem trener powinien zachęcić nauczycieli do samodzielnego poszerzania swoich umiejętności w zakresie omawianego tematu. Rozszerzeniem wykonywanego w czasie warsztatów zadania może być rozdział *Tworzenie logo* z samouczka programu CorelDRAW dostępny w menu **Pomoc Samouczek.**

# Możliwości wspólnej pracy nad dokumentem

W module tym poruszone powinny być teoretyczne i praktyczne aspekty pracy grupowej wspomaganej komputerowo. O ile już na początku warsztatów omówione zostały założenia i możliwości, jakie stwarza współpraca nad dokumentami przy wykorzystaniu sieci Internet, w tym bloku trener powinien zaprezentować, a następnie umożliwić uczestnikom samodzielne wypróbowanie najważniejszych opcji programów i platform wykorzystywanych do wspólnej pracy osób znajdujących się w różnych lokalizacjach.

Ze względu na ograniczenia czasowe warsztatów nie będzie możliwe szczegółowe omówienie i zaprezentowanie wszystkich narzędzi opisanych zwięźle w materiałach szkoleniowych dla uczestników warsztatu. Trener powinien jednak tak zorganizować i rozplanować pracę podczas spotkania, aby nauczyciele mieli możliwość choćby pobieżnego zapoznania się z podstawowym oprogramowaniem służącym do przeprowadzania konferencji internetowych (Adobe Connect oraz Spreed). Nauczyciele powinni poznać narzędzia sieciowe umożliwiające udostępnianie plików przy pomocy Internetu, takie jak: Microsoft SharePoint, Windows Live SkyDrive, Be Smart – Cooperate Worldwide, Pakiet biurowy Zoho, Hyperoffice.

Istotnym elementem warsztatów jest zapoznanie nauczycieli z szerokim wachlarzem narzędzi umożliwiających wspólną pracę nad dokumentem przy wykorzystaniu technologii informacyjno-komunikacyjnych. Jako że w codziennej praktyce szkolnej czy też w środowisku zawodowym najpopularniejszymi aplikacjami wykorzystywanymi do organizowania tego typu pracy w zespołach jest pakiet biurowy Microsoft Office oraz serwis Dokumenty Google, tym dwóm narzędziom poświęcona powinna być duża część ćwiczeń praktycznych przeprowadzonych podczas tej części warsztatów. Przykładowe scenariusze takich zadań zaprezentowano poniżej.

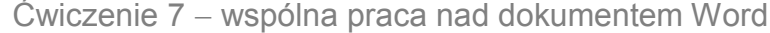

<span id="page-41-0"></span>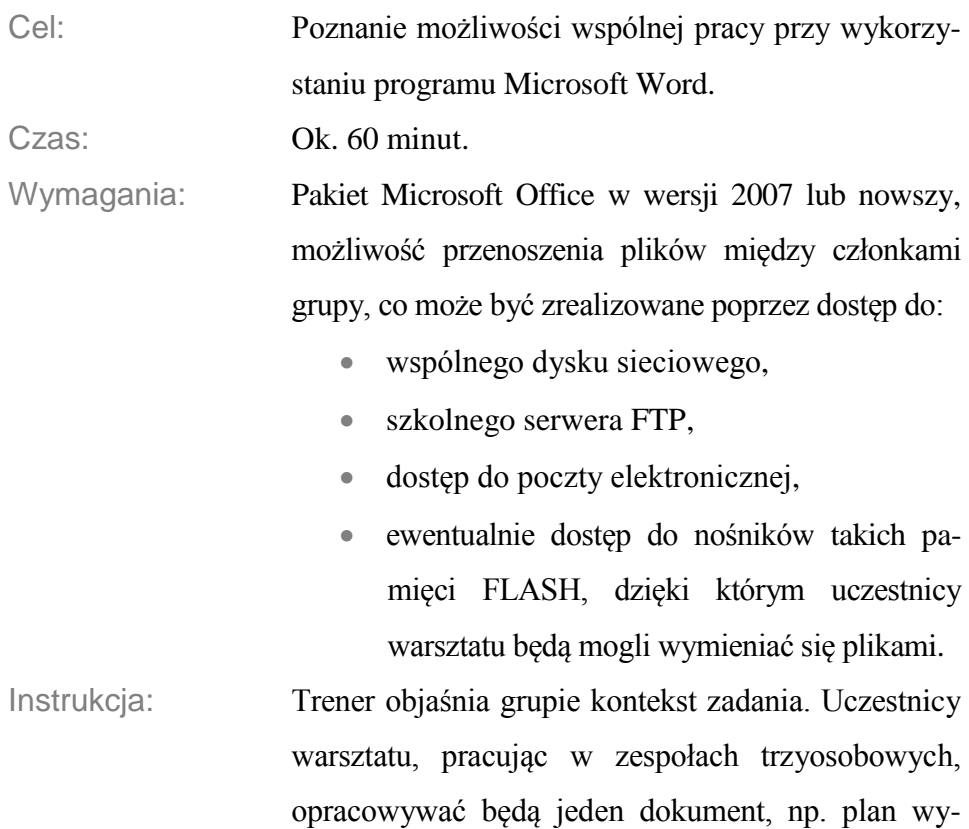

42

cieczki edukacyjnej, zawierającej najważniejsze informacje o danym mieście. W tym celu mogą wykorzystać konspekty dokumentu, jakie stworzyli w ćwiczeniu 4.

W celu zrealizowania zadania uczestnicy wykonują kolejne polecenia trenera:

1. Pracując w trzyosobowych zespołach, nauczyciele ustalają wspólny plan dokumentu. Korzystając z poznanych wcześniej opcji stylów w programie

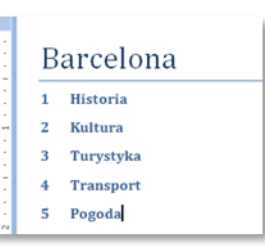

**Rysunek 42.** Przykładowy konspekt dokumentu edytowanego w grupie uczniów

Word, tworzą konspekt dokumentu. Przykładowy konspekt pokazany jest na rysunku 42.

- 2. Praca w zespole jest następnie rozdzielana tak, aby każda osoba z grupy mogła edytować inny fragment tekstu.
- 3. Następnie każda osoba w zespole otrzymuje ten plik i zaczyna edytować indywidualnie ustalone wcześniej fragmenty tekstu. Przykładowo: pierwszy członek grupy, korzystając z informacji wyszukanych w Internecie, uzupełnia fragment dotyczący historii miasta, podczas gdy druga osoba zajmuje się

gromadzeniem danych o klimacie we wskazanym regionie.

 Wklejając fragmenty tekstu ze stron internetowych, wygodnie jest używać opcji **Wklej specjalnie**, dostępnej w zakładce

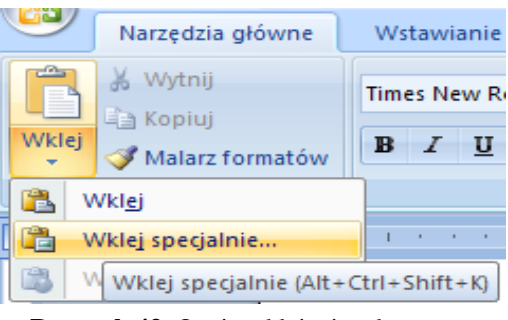

**Rysunek 43.** Opcje wklejania tekstu

**Narzędzia główne** (patrz: rysunek 43.). W pojawiającym się oknie należy wybrać **Tekst niesformatowany**, aby uniknąć problemów związanych z integracją tekstu z ustalonym stylem.

 Celem ćwiczenia nie jest zbudowanie kompletnego przewodnika po mieście, gdzie odbywa się wycieczka edukacyjna. Trener powinien zadbać o to, aby uczestnicy warsztatu nie spędzali zbyt wiele czasu na wyszukiwaniu informacji w Internecie, lecz koncentrowali się na praktycznych umiejętnościach związanych z obsługą programu Word.

- 4. Przed rozpoczęciem pracy wskazana jest zmiana nazwy użytkownika dokumentu.
	- Kliknij na przycisk pakietu Office w lewym górnym rogu, a następnie z dołu menu wybierz przycisk **Opcje** (patrz: rysunek 44.).

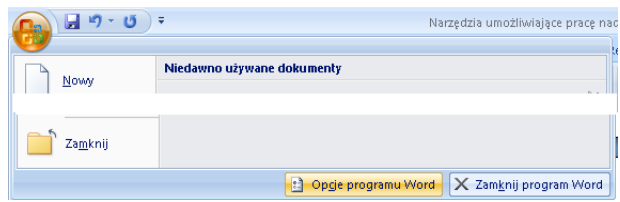

**Rysunek 44.** Dostęp do opcji programu Word

 W kategorii **Popularne,** w dziale **Personalizowanie kopii pakietu Microsoft Office,** każdy z uczestników warsztatu

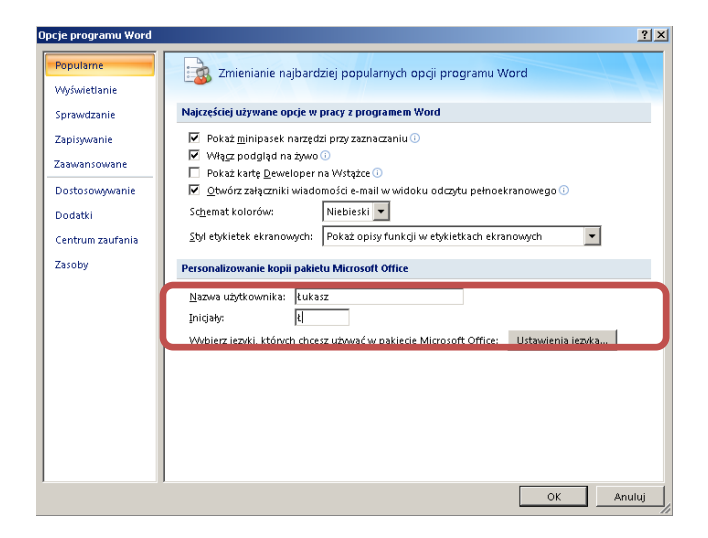

**Rysunek 45.** Opcje zmiany nazwy użytkownika

powinien wpisać swoje imię i inicjały (patrz: rysunek 45.).

- 5. Uczestnicy, edytując dokument, mogą do niego dodawać komentarze.
	- Zaznacz tekst, który chcesz skomentować.
	- Z zakładki **Recenzja** wybierz opcję **Nowy komentarz**.
	- Na marginesie pojawi się dymek, którego zawartość możesz edytować.
- 6. Po wprowadzeniu tekstu w każdej z edytowanych sekcji nauczyciele należący do poszczególnych zespołów powinni scalić swój dokument.
	- Zapisz plik pod nową nazwą, np. poprzez dodanie swoich inicjałów do nazwy dokumentu ("piła lk.docx").
	- Udostępnij swój plik innym członkom grupy i skopiuj lokalnie wszystkie dokumenty do połączenia.
	- Otwórz swój plik jako dokument podstawowy (tutaj: "piła łukasz.docx").

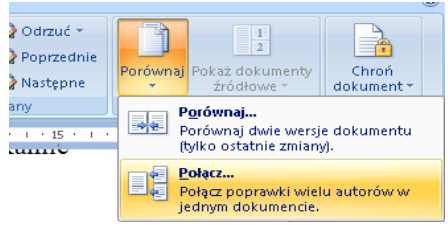

**Rysunek 46.** Funkcja łączenia dokumentów

Następnie z zakładki **Recenzja** menu górnego wybierz funkcję **Porównaj Połącz** (patrz: rysunek 46.).

- W otwartym właśnie oknie **Łączenie dokumentów** podaj lokalizację swojego dokumentu ("piła łukasz.docx") jako dokument oryginalny i pierwszy dokument kolegi/koleżanki z zespołu (np. "piła kasia.docx") jako skorygowany  $d$ okument<sup>2</sup>.
- W otwartym oknie zacznij śledzenie dokumentów. Wygodnie jest używać do tego opcji z grupy **Zmiany** w zakładce **Recenzja** wstążki górnej.
- W panelu środkowym przejdź na początek dokumentu.
- Kliknij przycisk: **Następne,** aby przejść do pierwszej poprawki.
- Jeżeli jest to tekst dodany, zaakceptuj zmianę, klikając na przycisk **Zaakceptuj**. Jeżeli jest to tekst usunięty, kliknij przycisk **Odrzuć**. W ten sposób tekst z obu dokumentów będzie zachowany.
- Program Word powinien automatycznie przejść do następnej poprawki. Jeżeli tak się nie stało, kliknij przycisk **Następne**.

 2 Szczegółowy opis funkcji łączenia dokumentów znajduje się w materiałach szkoleniowych.

- Upewnij się, że wszystkie poprawki zostały odpowiednio przetworzone i zapisz plik pod nową nazwą np. "piła całość.docx".
- Program Word pozwala na scalanie w jednym czasie tylko dwóch dokumentów. Dlatego prezentowany sposób łączenia dokumentów należy powtarzać dla wszystkich plików.
- Ponownie ze wstążki wybierz opcję **Porównaj Połącz.**
- Tym razem w polu **Oryginalny doku**ment wybierz nazwę "piła całość.docx", a jako **Skorygowany dokument** podaj lokalizację kolejnego pliku osoby z grupy.
- Wykonaj czynności opisane w poprzednim punkcie w celu zaakceptowania i odrzucenia poszczególnych poprawek.
- Zapisz dokument pod nazwą "piła całość.docx".
- Powtarzaj tę procedurę aż do wyczerpania wszystkich dokumentów składowych.
- 7. W końcowej wersji dokumentu nie powinny znajdować się komentarze. Usuń niepotrzebne już dymki zgodnie z informacjami podanymi w materiałach szkoleniowych.

8. Jeżeli zauważyłeś problemy z niespójnym formatowaniem, popraw je, korzystając np. z wbudowanych i skorygowanych stylów.

Po zakończeniu pracy poszczególne zespoły powinny udostępnić sobie nawzajem stworzone dokumenty – miniprzewodniki po mieście Piła. Trener wspólnie z grupą może omówić poszczególne projekty i wrażenia nauczycieli dotyczące tej metody wspólnej pracy nad dokumentem.

#### <span id="page-48-0"></span>Ćwiczenie 8 wspólna praca nad dokumentem przy użyciu aplikacii Dokumenty Google

Cel: Skonfigurowanie środowiska Google tak, aby umożliwić pracę w czasie rzeczywistym nad dokumentem; zapoznanie uczestników warsztatu z wybranymi funkcjami edytora tekstu Google.

Czas: Ok. 60 minut.

- Wymagania: Dostęp do Internetu, przeglądarka internetowa z wymaganymi wtyczkami (mimo że Dokumenty Google są obsługiwane przez wiele przeglądarek, dla uzyskania pełnej funkcjonalności poleca się stosowanie przeglądarki Google Chrome).
- Instrukcja: Uczestnicy warsztatu, pracując w małych grupach, organizują wycieczkę szkolną. W tym celu dzielą pomiędzy siebie zadania. Przykładowo: jedna osoba może zająć się zbieraniem informacji o atrakcjach turystycznych, inna planowaniem trasy wycieczki pie-

szej, a jeszcze inna przygotowaniem planu podróży czy zebraniem informacji o pogodzie i klimacie. Trener udziela uczestnikom kolejnych instrukcji, umożliwiających prawidłowe wykonanie zadania:

- 1. Dostęp do Dokumentów Google jest możliwy jedynie po zarejestrowaniu się na stronie głównej **[www.docs.google.com.](http://www.docs.google.com/)** Do zalogowania wystarczy login i hasło z każdej innej usługi Google (poczta elektroniczna, grupy dyskusyjne). Poleca się każdemu uczestnikowi warsztatu założenie oddzielnego konta pocztowego Google na potrzeby tych zajęć. Konto takie nie musi mieć atrakcyjnego loginu, a po zakończeniu ćwiczeń powinno być usunięte.
	- Wejdź na stronę **[www.google.pl](http://www.google.pl/)**, z górnego menu wybierz **Gmail** (patrz: rysunek 47.).

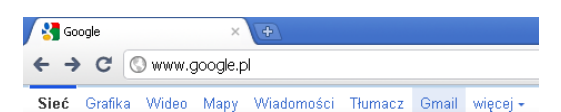

**Rysunek 47.** Okno główne wyszukiwarki Google

- W następnym oknie wybierz **Utwórz konto**.
- Wypełnij kolejny formularz, zgodnie z opisami pól. Możesz wykorzystać bardzo ogólne nazwy użytkownika (np. ", warsztat1.wsb").

 Po utworzeniu konta zaloguj się i przejdź do zakładki **Dokumenty**.

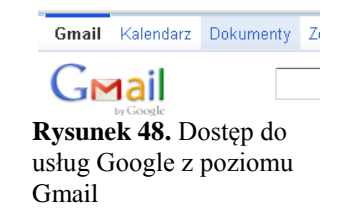

- Innym sposobem dostania się do usług Dokumenty Google jest wejście na stronę **[www.google.pl](http://www.google.pl/)** i z opcji **Więcej** (u góry ekranu) wybór pola **Dokumenty**  (patrz: rysunek 48.).
- 2. Na następnym etapie ćwiczenia każda osoba w grupie powinna utworzyć zbiór (kolekcję), w którym umieszczone zostaną pliki udostępniane innym.
	- Kliknij na pole **Moje kolekcje**w dziale **Moje**.
	- Po kliknięciu na przycisk **Utwórz nowy** wybierz **Kolekcja** (patrz: rysunek 49.).

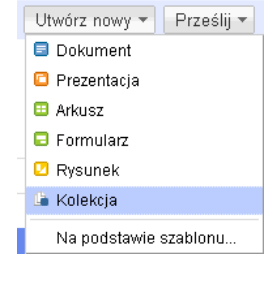

**Rysunek 49.** Tworzenie nowej kolekcji

W następnym oknie wybierz nazwę kolekcji, w której będziesz tworzył/a dokumenty – np. "Wycieczka". Dokumenty Google umożliwiają tworzenie złożonych hierarchii kolekcji (kolekcji w kolekcjach), co bardzo ułatwia zarządzanie dokumentami.

 Wybierz nowo utworzoną kolekcję, kliknij lewym przyciskiem myszy na mały trójkąt po prawej stronie. Następnie z menu **Udostępnij** wybierz **Ustawienia udostępniania**.

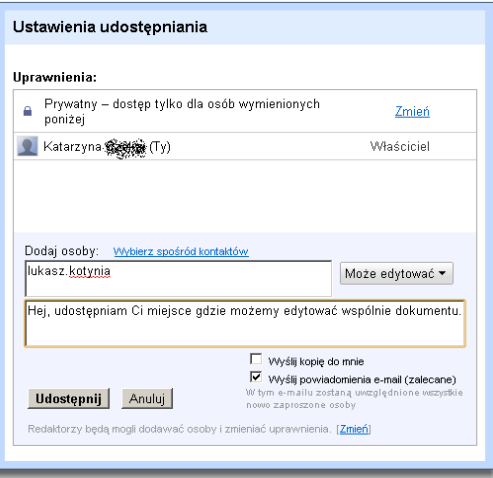

**Rysunek 50.** Udostępnianie kolekcji wybranym użytkownikom

 W następnym oknie wpisz adresy e-mailowe członków grupy oraz tekst wiadomości. Zaznacz opcję **Może edytować**, a następnie kliknij **Udostępnij**. Teraz wskazane przez Ciebie osoby otrzymają list elektroniczny z linkiem do

kolekcji i tekstem powitalnym (patrz: rysunek 50.).

- Stwórz teraz swój pierwszy dokument Google. Kliknij na kolekcji "Wycieczka" i z menu **Utwórz nowy** wybierz **Dokument**. W nowej zakładce (oknie) otworzy się edytor z pustym dokumentem tekstowym.
- W polu nazwy, gdzie chwilowo wpisa-

#### Google Dokumenty to Dokument bez tytułu

**Rysunek 51.** Zmiana nazwy **Dokumenty Google**

ne jest "Dokument bez tytułu"**,** wpisz nazwę dokumentu – np. "Plan" (patrz: rysunek 51.).

- Zapisz dokument, używając menu edytora tekstu **Plik Zapisz teraz** (uwaga: nie jest to menu górne przeglądarki!).
- Jeżeli Twoi współpracownicy odświeżą swoje okna z dokumentami Google, zobaczą, że pojawił się nowy plik w dziele

#### **Kolekcje udostępnione wycieczka**.

 Otwórz ten plik i zapoznaj się z możliwościami edytora tekstu Google.

Trener powinien w tym miejscu zachęcić uczestników warsztatu do porównania opcji dostępnych w edytorze tekstu Google ze znanymi im opcjami dostępnymi w programie Microsoft Office Word.

- 3. Na kolejnym etapie ćwiczenia każdy zespół powinien wybrać jednego "właściciela" pliku, który to plik wszyscy członkowie zespołu będą edytować. W rozdzieleniu pracy pomaga podział dokumentu na sekcje z nagłówkami. Następnie zespół powinien wspólnie stworzyć dokument – plan wycieczki po wybranym mieście.
	- Jako zespół stwórzcie wspólny konspekt dokumentu.

|          |              | $\mathsf{D}\mathsf{clumenty} \geqslant \mathsf{plan} \quad \mathsf{a}_{\mathsf{Prywath}}$ |
|----------|--------------|-------------------------------------------------------------------------------------------|
| Wyświetl | Wstaw        | Narz<br>Formatuj                                                                          |
|          | Nagłówek 1   | Arial                                                                                     |
|          | Zwykły tekst | Ctrl+Alt+N                                                                                |
| ✓        | Nagłówek 1   | $C$ trl+Alt+1                                                                             |
|          | Nagłówek 2   | Ctrl+Alt+2                                                                                |
|          | Nagłówek 3   | Ctrl+Alt+3                                                                                |
|          | Nagłówek 4   | Ctrl+Alt+4                                                                                |
|          | Nagłówek 5   | Ctrl+Alt+5                                                                                |
|          | Nagłówek 6   | Ctrl+Alt+6                                                                                |
|          |              |                                                                                           |

**Rysunek 52.** Stosowanie stylów w **Dokumentach Google**

 Pomóc może zastosowanie stylów dostępnych z górnego menu edytora (patrz: rysunek 53.). Stosowanie stylów podstawowych jest analogiczne do prezentowanych wcześniej stylów w programie Microsoft Word.

Konspekt może wyglądać następująco:

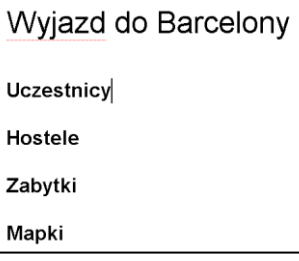

**Rysunek 53.** Przykładowy konspekt dokumentu

- Każdy zainteresowany powinien teraz dopisać swoje imię w dziale **Uczestnicy** (patrz: rysunek 54.). Zwróć uwagę na to, że oprócz Twojego kursora widoczny jest również kursor osoby lub osób, które jednocześnie przeglądają dokument.
- Zaobserwuj, w jaki sposób tekst wpisywany przez kilku użytkowników pojawia się w czasie rzeczywistym na ekranie monitorów.

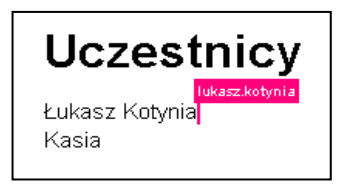

**Rysunek 54.** Wspólna edycja dokumentu – kilka kursorów na ekranie

 Aby polepszyć edycję dokumentu, wykorzystaj opcję publikowania komentarzy.

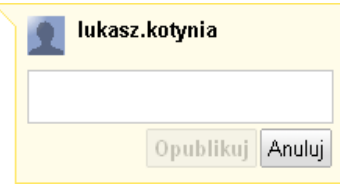

**Rysunek 55**. Chmurka komentarza w dokumencie Google

- Zaznacz wybrany tekst, a następnie z opcji menu edytora wybierz **Wstaw Komentarz**. Po prawej stronie wyświetli się nowa chmurka z polem tekstowym. Wpisz dowolną notatkę, a następnie kliknij **Opublikuj**. Wszyscy użytkownicy zobaczą Twoją wiadomość na marginesie (patrz. rysunek 55.).
- Współautorzy dokumentu mogą zobaczyć i odpowiadać na komentarze in-

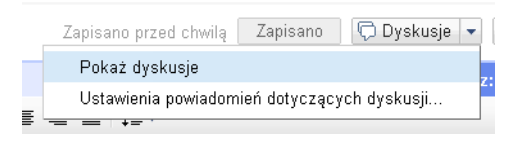

**Rysunek 56.** Opcja prowadzenia dyskusji w Dokumentach Google

nych dzięki opcji **Dyskusje Pokaż dyskusje** w prawym górnym rogu edytora (patrz: rysunek 56.).

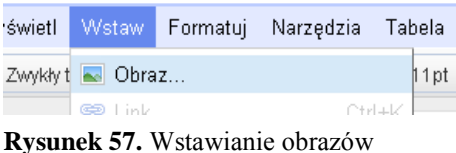

w edytorze Dokumenty Google

- Możliwe jest wstawianie rysunków do edytowanego dokumentu dzięki funkcji **Wstaw Obraz,** dostępnej w górnym menu dokumentu (patrz: rysunek 57.).
- Aby lepiej oblać tekstem wstawiony obrazek, kliknij na obrazek i z menu pod nim wybierz opcję **Stała pozycja**, a następnie przesuń obrazek w pożądane miejsce (patrz: rysunek 58.).

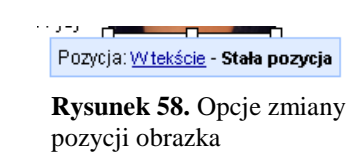

• Inna forma współpracy przy tworzeniu dokumentu jest prowadzenie rozmowy z autorami na czacie. Kliknij po prawej stronie na **Wyświetlany przez…,** aby rozpocząć czat (patrz: rysunek 59.).

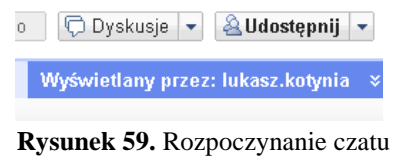

ze współautorami

 Po prawej stronie ekranu pojawi się ekran komunikatora, w którym prowadzić można rozmowę.

Trener w zależności od tempa pracy uczestników warsztatu i deklarowanych przez nich chęci może urozmaicić ćwiczenie o inne jeszcze elementu edycji i udostępnianie dokumentu w środowisku Google. Po zakończeniu pracy nad ćwiczeniem trener może zapytać nauczycieli:

- Czy zaprezentowana aplikacja może być wykorzystywana w ich pacy w szkole lub w pracy uczniów nad zadaniami szkolnymi?
- W jaki sposób tego typu metoda pracy wzbogacić może nauczanie ich przedmiotu?

### Podsumowanie

Materiały dydaktyczne przeznaczone dla osób prowadzących warsztaty *Narzędzia umożliwiające pracę nad dokumentem w czasie rzeczywistym* zawierają propozycje ćwiczeń, stanowiących ilustrację i uzupełnienie treści zamieszczonych w materiałach szkoleniowych do tego samego warsztatu. Jednak warto podkreślić, że są to tylko sugestie i pomysły, które mogą być przez trenerów modyfikowane i uzupełniane o inne elementy, w zależności od zainteresowań i preferencji grupy nauczycieli, którzy tworzą poszczególne grupy. Istotne jest, aby stosowane przez trenerów metody, prezentowane narzędzia, programy oraz poruszane w czasie zajęć zagadnienia realizowały program warsztatów zawarty w materiałach szkoleniowych. Ważne też jest też, aby wiedza i umiejętności przekazane nauczycielom w czasie kursu miały praktyczne zastosowanie w ich codziennej pracy z uczniami w placówkach oświatowych, w jakich są zatrudnieni.

Zajęcia warsztatowe powinna zakończyć ewaluacja. Trener może przygotować w tym celu ankiety dla uczestników, co pozwoli mu zebrać informację zwrotną na temat efektów pracy jego samego oraz nauczycieli podczas spotkań warsztatowych.

59

Przykładowe pytania do ankiety to:

- Czy zagadnienia dotyczące tematyki warsztatu były przez trenera wyjaśniane w sposób jasny i precyzyjny?
- Czy w czasie zajęć panowała pomiędzy uczestnikami i trenerem atmosfera sprzyjająca otwartości i wymianie doświadczeń?
- Czy w czasie ćwiczeń praktycznych trener udzielał uczestnikom indywidualnej pomocy i wyjaśniał pojawiające się wątpliwości?
- Czy wiedza i umiejętności zdobyte w czasie warsztatów nauczyciele będą mogli wykorzystać w pracy z uczniami?
- Jakie elementy warsztatu były, zdaniem uczestników, najbardziej interesujące, a które okazały się najtrudniejsze?

*Życzymy Państwu udanej nauki i późniejszego wykorzystania zdobytej wiedzy*

### **Bibliografia**

1. *Buzzword*,

http://help.adobe.com/en\_US/Acrobat.com/Using/WS4c4da310f3 b0910a-64e5bfbe122e75cf0d1-8000.html

- 2. Carstensen P.H., Schmidt K., *Computer Supported Cooperative Work: New Challenges to Systems Design*, www.itu.dk/~schmidt/papers/cscw\_intro.pdf
- 3. Cawood S., *How to Do Everything Microsoft SharePoint 2010*, The McGraw-Hill Companies, 2010.
- 4. *Co to jest usługa Windows Live SkyDrive?*, <http://explore.live.com/windows-live-skydrive-about-faq>
- 5. Collins-Sussman B., Fitzpatrick B.W., Pilato C.M., *Version Control with Subversion*. *For Subversion 1.5*, http://svnbook.redbean.com/en/1.5/svn-book.pdf
- 6. *Getting Started with OpenOffice.org 3,* www.washoecounty.us/repository/files/8/GettingStartedOOo3.pdf
- 7. Greenberg I., *Processing: creative coding and computational art*, www.friendsofed.com/book.html?isbn=159059617X
- 8. Grodzka D., *E-administracja w Polsce*, http://parl.sejm.gov.pl/WydBAS.nsf/0/5B3DCD2263623C69C125 730E003F93CA/\$file/infos\_018.pdf
- 9. *Instrukcja aplikacji e-Deklaracje Desktop*, Ministerstwo Finansów, [http://e-deklaracje.gov.pl/files/instrukcje/instrukcja\\_Desktop.pdf](http://e-deklaracje.gov.pl/files/instrukcje/instrukcja_Desktop.pdf)
- 10. Kirsanov D., *The Book of Inkscape: The Definitive Guide to the Free Graphics Editor,* 2009.
- 11. Masinter L., *Document Management, Digital Libraries and the Web*, http://larry.masinter.net/docweblib.html#dmover
- 12. *Poznaj doskonale program Word 2007*, http://office.microsoft.com/pl-pl/training/omowienie-RZ010066490.aspx?section=1
- 13. *Why use a master document?,* http://wiki.services.openoffice.org/wiki/Documentation/OOo3\_Us er\_Guides/Writer\_Guide/Master\_Documents

Publikacje dystrybuowane bezpłatnie

Materiały dostarczone przez Instytut Nauk Społeczno-Ekonomicznych sp. z o.o.